# **GUIDE DE DÉMARRAGE RAPIDE**

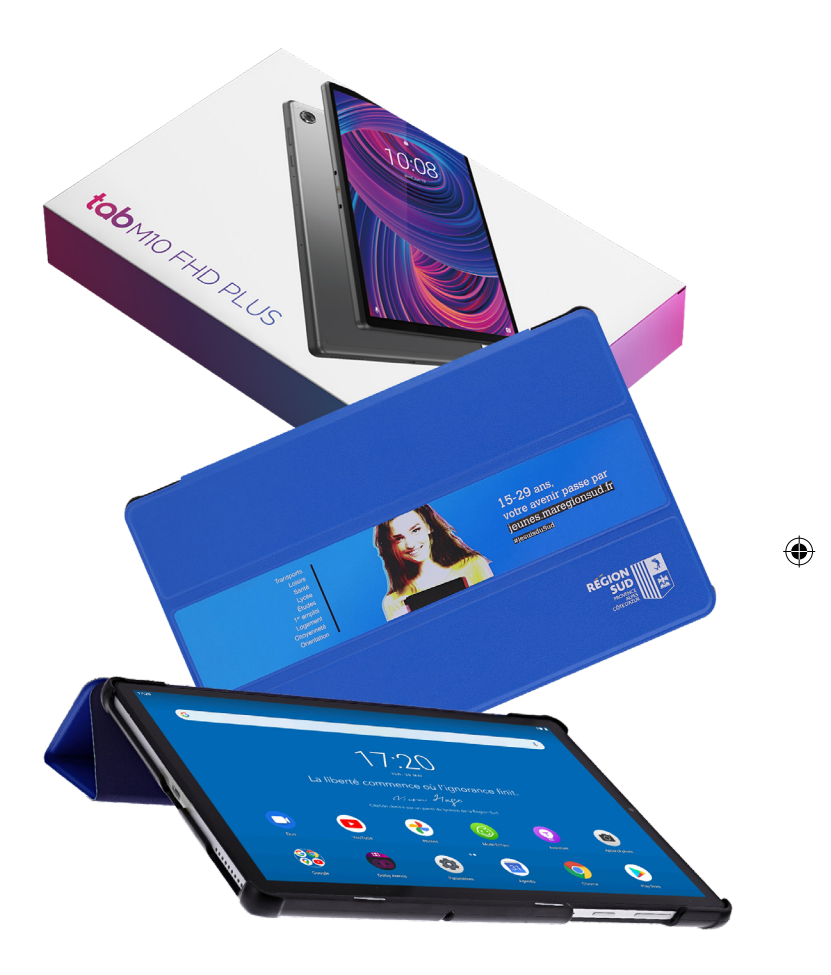

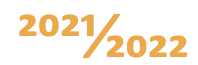

RESLIT

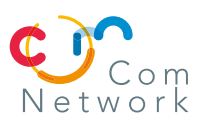

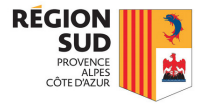

# **Garantie CASSE**

# **Garantie CASSE & VOL**

# **N'ATTENDEZ PAS QU'IL SOIT TROP TARD !**

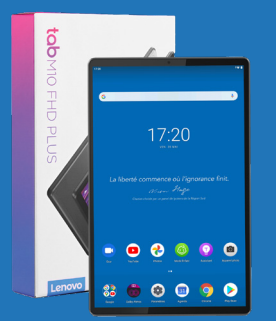

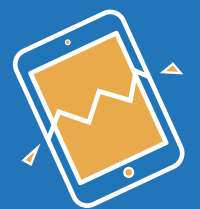

Détérioration ou destruction non intentionnelle extérieurement visible et nuisant au bon fonctionnement de l'appareil assuré.

Dépossession frauduleuse par un tiers de l'appareil assuré au moyen de violences physiques, de menaces ou autres moyens de persuasion ou d'un arrachement de l'appareil assuré porté ou tenu par l'assuré.

Rarement couverts par les assurances habitation, la casse et le vol avec violence ou menace sont des événements fréquents.

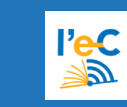

Offre réservée aux lycéens et professeurs bénéficiant d'une tablette fournie dans le cadre du dispositif « manuels scolaires numériques » de la Région SUD Provence-Alpes-Côte d'Azur.

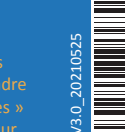

لما لما

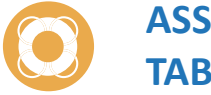

# **ASSURANCE TABLETTE NUMÉRIQUE**

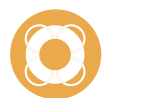

**Ne pas jeter sur la voie publique.**

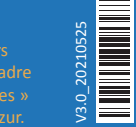

(du lundi au vendredi de 08h00 à 18h00) **O** N°Vert **0 800 800 087** Appel gratuit

- Une solution simple et sans contrainte : sans franchise ni vétusté.
- La tablette est réparée ou remplacée et envoyée à votre domicile.
- Déclaration de sinistre en ligne depuis votre espace dédié, ou par courrier.

# **Pour souscrire à l'assurance, c'est très simple !**

Conditions et limites contractuelles de garanties figurant sur la notice d'information disponible sur www.carma-tab.atm-assur.com. L'ASSURANCE TABLETTE NUMERIQUE est un contrat d'assurance collective à adhésion facultative souscrit par COM NETWORK auprès de CARMA, entreprise régie par le code des assurances, SA au capital de 23 270 000 €, RCS Evry 330 598 616, sise 6 rue Marquis de Raies 91008 Evry Cedex.

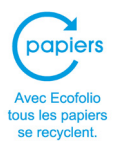

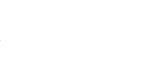

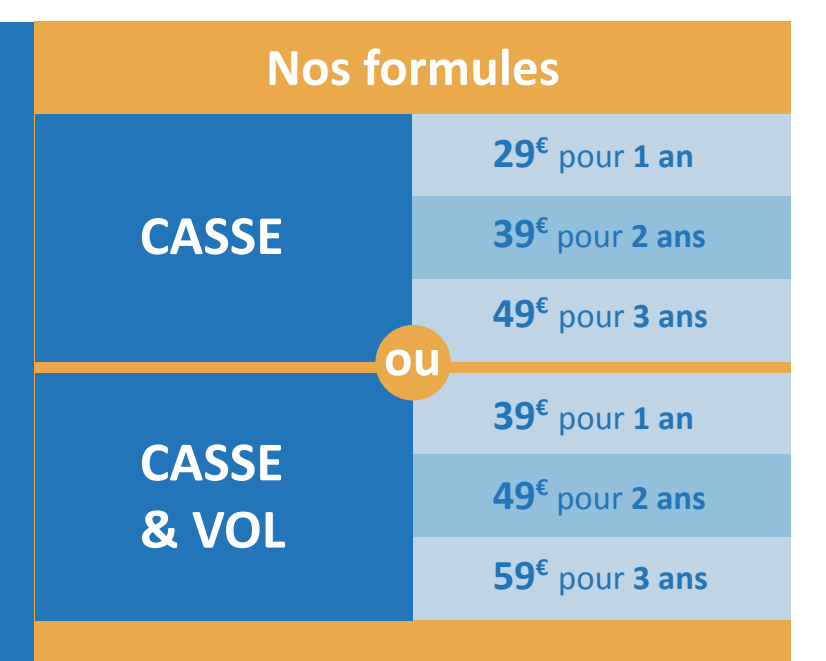

# **ASSURANCE TABLETTE NUMÉRIQUE**

# **SITE WEB**

 $\bigoplus$ 

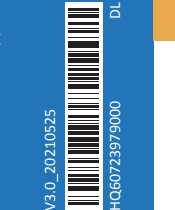

**Rendez-vous sur lec.com-network.fr**

### **lec.com-network.fr**

#### **ASSURANCE**

- **Assurer votre tablette**.
- **Déclarer un sinistre** en ligne.

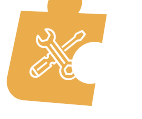

#### **SERVICES APRÈS-VENTE**

• **Déclarer un incident** en ligne ou par téléphone.

#### **Garantie constructeur Lenovo 3 ans dépôt**

(pièces et main-d'œuvre, assistance téléphonique standard pour les défauts matériels, réparations effectuées avec expédition du matériel à l'atelier Lenovo).

Se munir préalablement de la référence (P/N) et du numéro de série (S/N) de l'équipement *(cf. rubrique «PRESENTATION DE L'EQUIPEMENT»).*

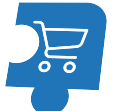

#### **BOUTIQUE**

• **Accéder à l'eCatalogue** en ligne pour remplacer votre équipement ou acheter différents accessoires adaptés à votre matériel.

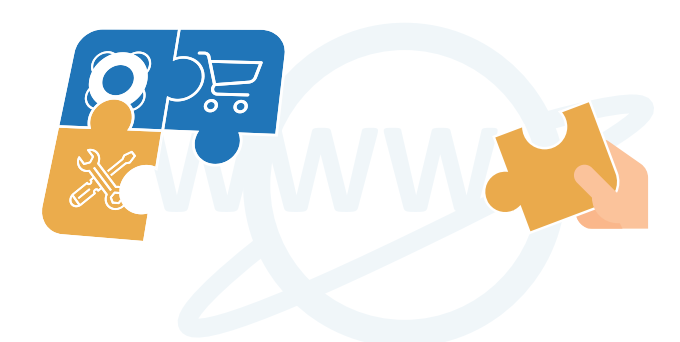

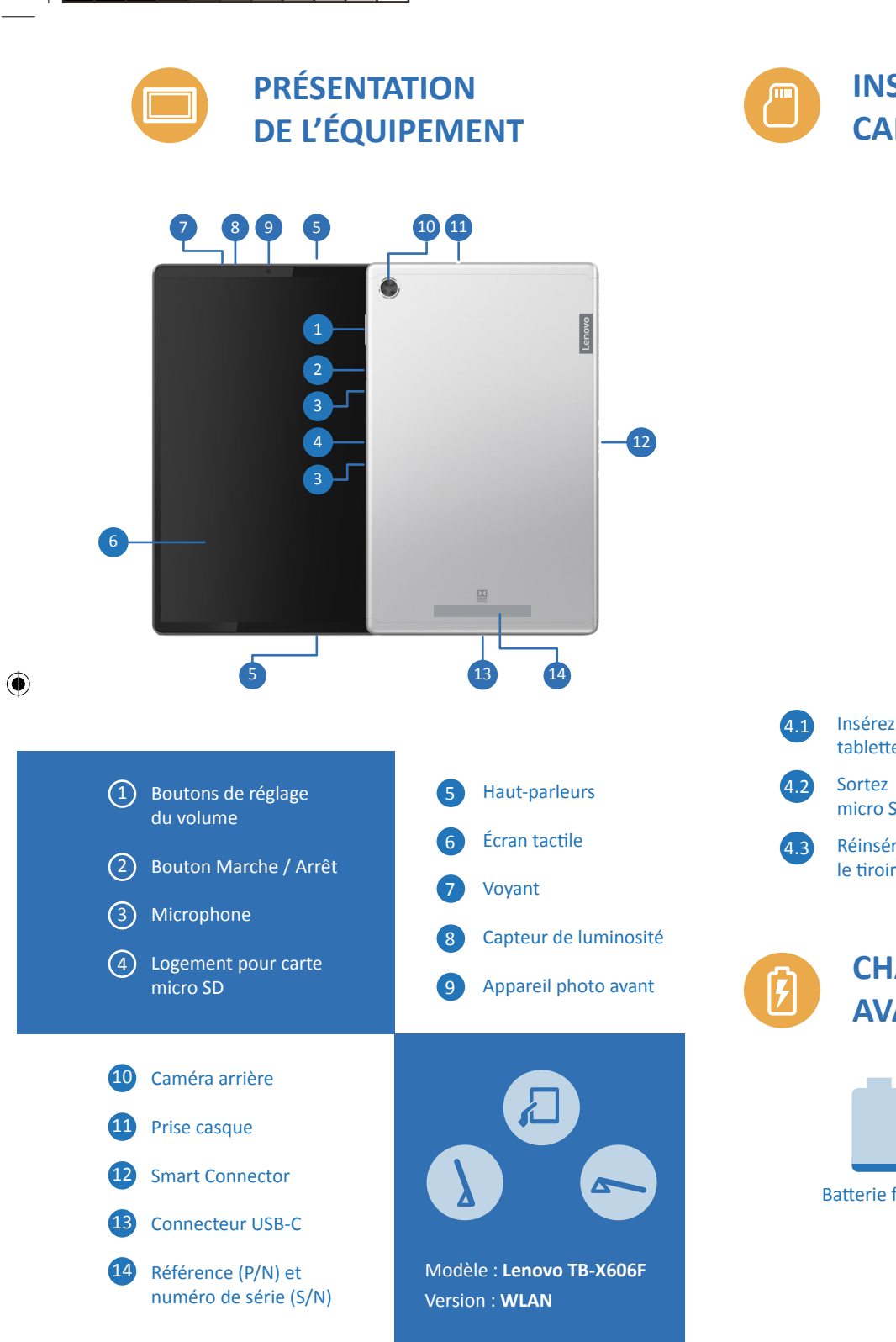

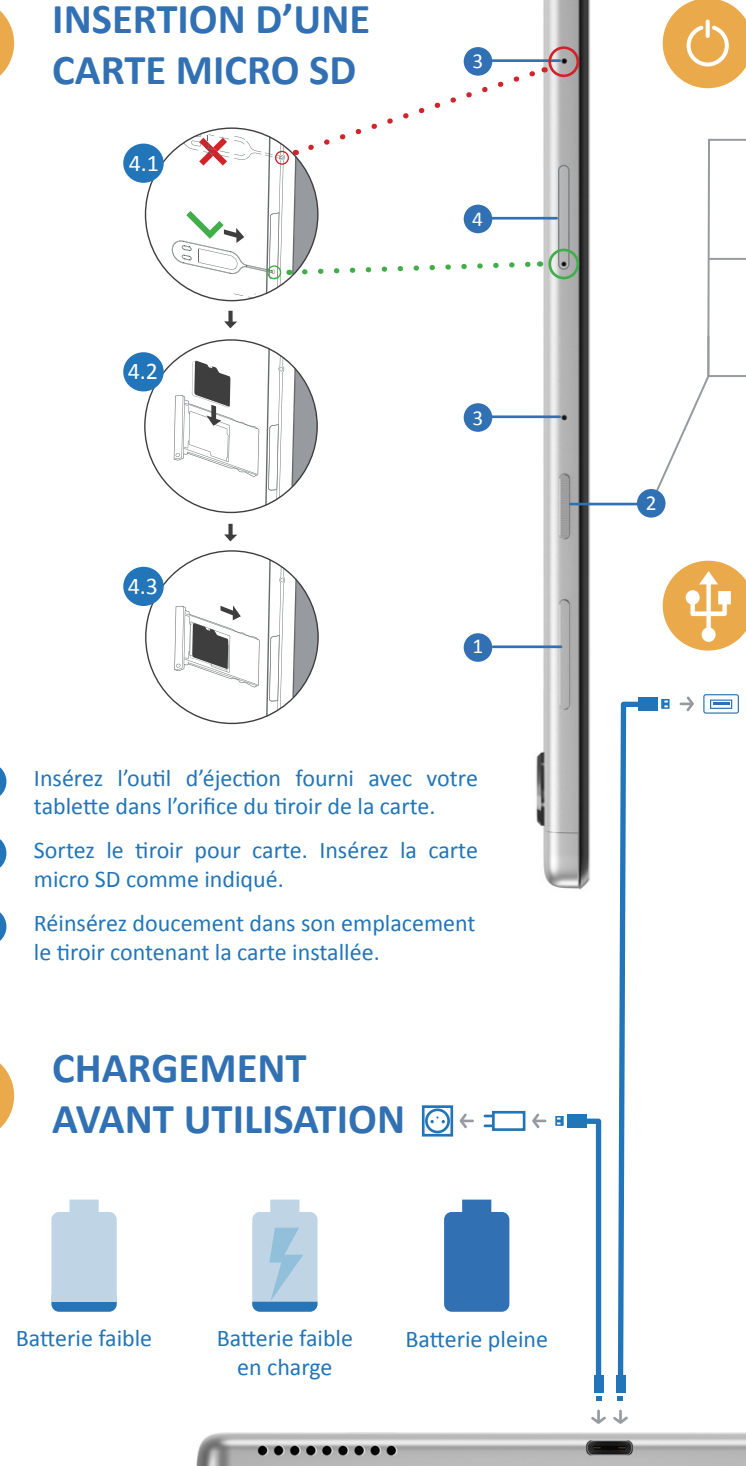

# **EXAMPLE 2.3 CONNEXION USB À UN PC**

# **MARCHE / ARRET**

**Marche :** maintenez le bouton «Marche / Arrêt» enfoncé jusqu'à ce que le logo «Lenovo» s'affiche.

**Arrêt :** maintenez le bouton «Marche / Arrêt» enfoncé pendant quelques secondes, puis appuyez sur «Eteindre».

**Redémarrage :** maintenez le bouton «Marche / Arrêt» enfoncé pendant quelques secondes, puis appuyez sur «Redémarrer».

- Déverrouillez votre tablette.
- Connectez votre tablette à un PC Windows avec le câble USB (câble de chargeur fourni). En général, le pilote de votre tablette s'installe automatiquement.
- Cochez « Périphérique multimédia (MTP) » dans le menu « Paramètres / Appareils connectés / USB » de votre tablette. Les préférences USB (Utiliser la connexion USB pour : Transfert de fichiers) sont également accessibles depuis le panneau de notifications de la barre d'état Android.
- Ouvrez l'explorateur de fichiers Windows (en appuyant simultanément sur les touches « Windows  $\blacksquare$  + E »), puis sélectionnez :

**B** > Ce PC > Lenovo Tab M10 FHD Plus

Après initialisation de votre tablette, **lancez l'assistant de démarrage**  du dispositif manuels numériques et laissez-vous guider.

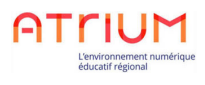

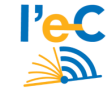

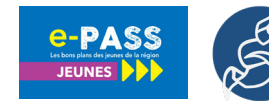

# **LOGICIELS PRÉINSTALLÉS**

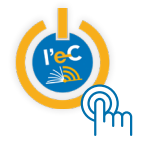

# **SPÉCIFICATIONS TECHNIQUES**

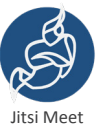

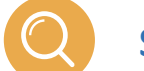

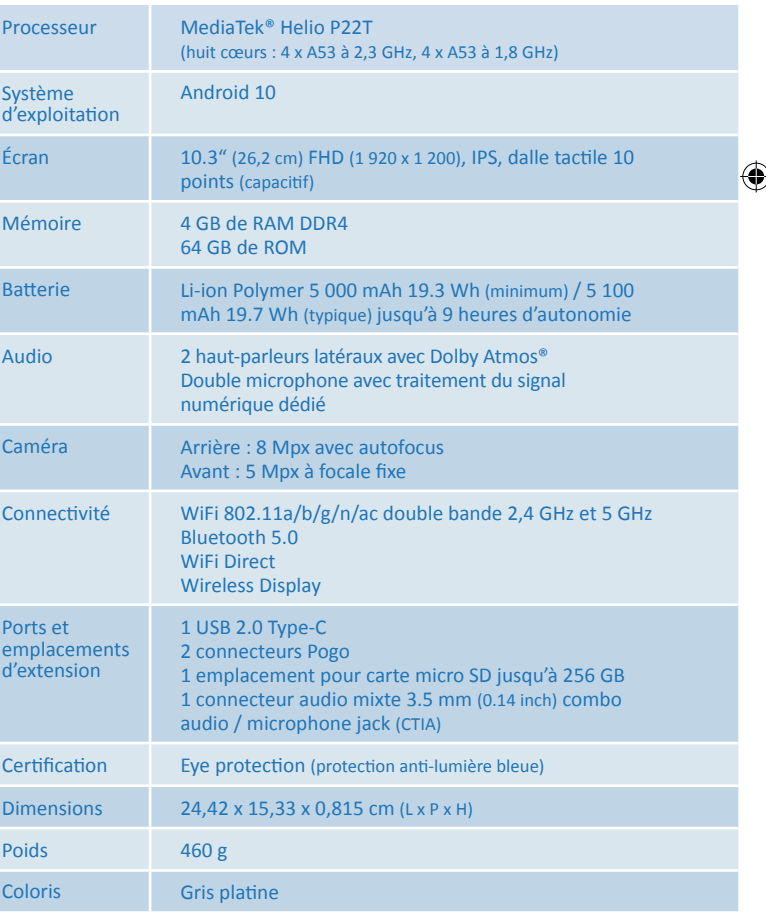

• Double cliquez sur « Espace de stockage interne partagé » afin d'afficher les répertoires et les fichiers présents sur votre tablette. Désormais, vous pouvez faire glisser des fichiers entre votre tablette et votre ordinateur (ou inversement) comme vous le feriez avec n'importe quel autre périphérique.

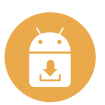